# **Using Tables**

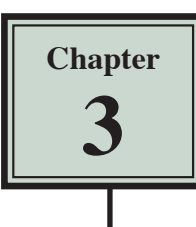

When creating web pages you need to be able to align text and graphics accurately. One way to do this is through the use of tables. In this case you will use the TABLES function to create a packages page for the TravelWise travel agency showing some of the tours they offer.

### **Creating a New Page**

A new HTML page will need to be created and the STYLES.CSS file attached to it.

- 1 Load DreamWeaver and set the FILES panel to your TRAVELWISE site, or close the current pages if the site is already open.
- 2 Click on the CREATE NEW button in the START screen or display the FILE menu and select NEW to open the NEW DOCUMENT dialogue box.

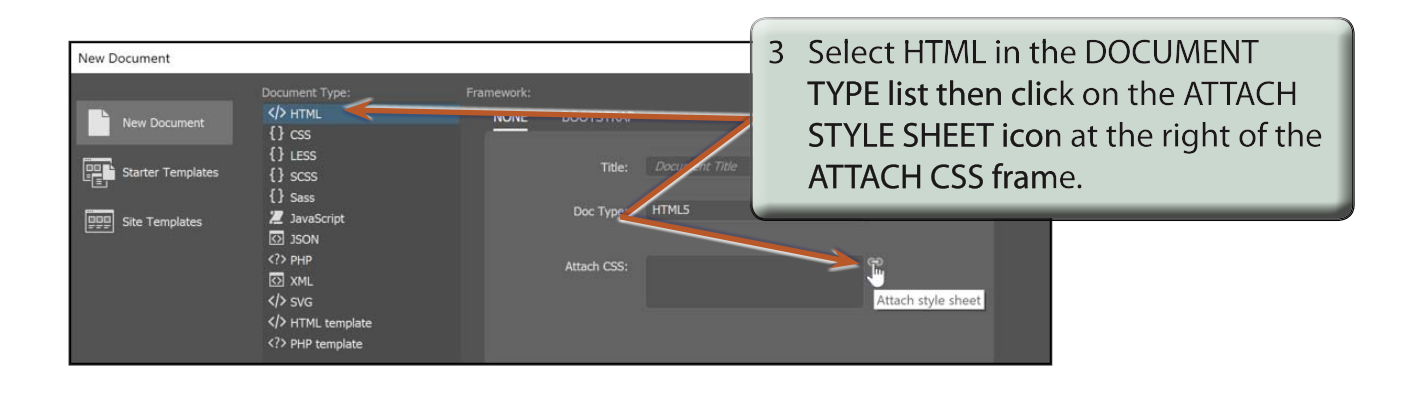

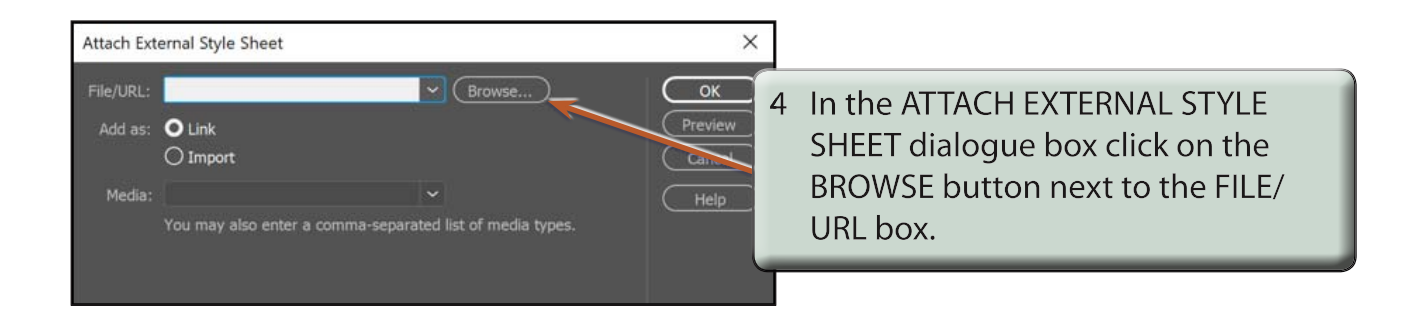

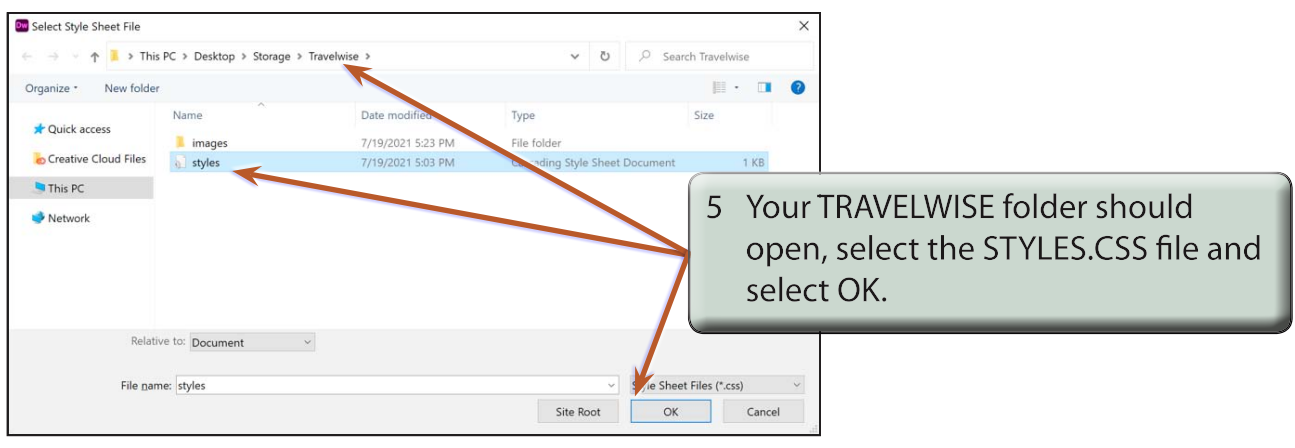

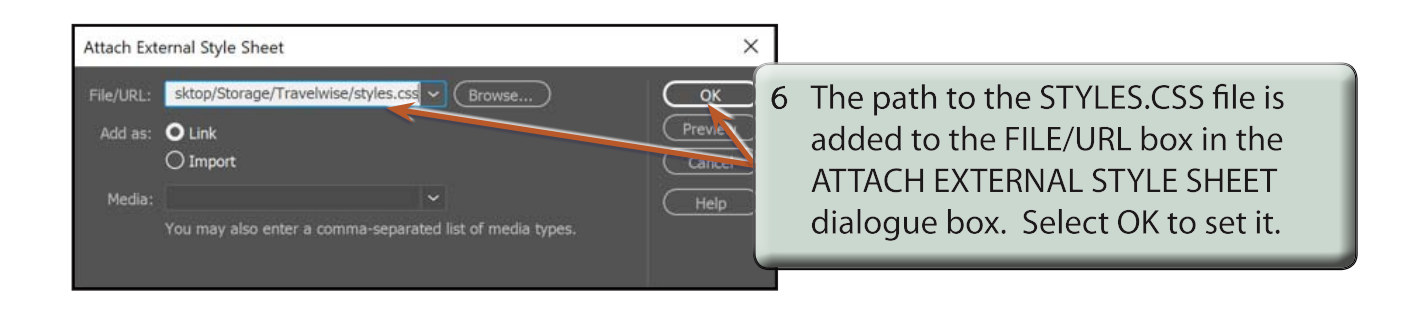

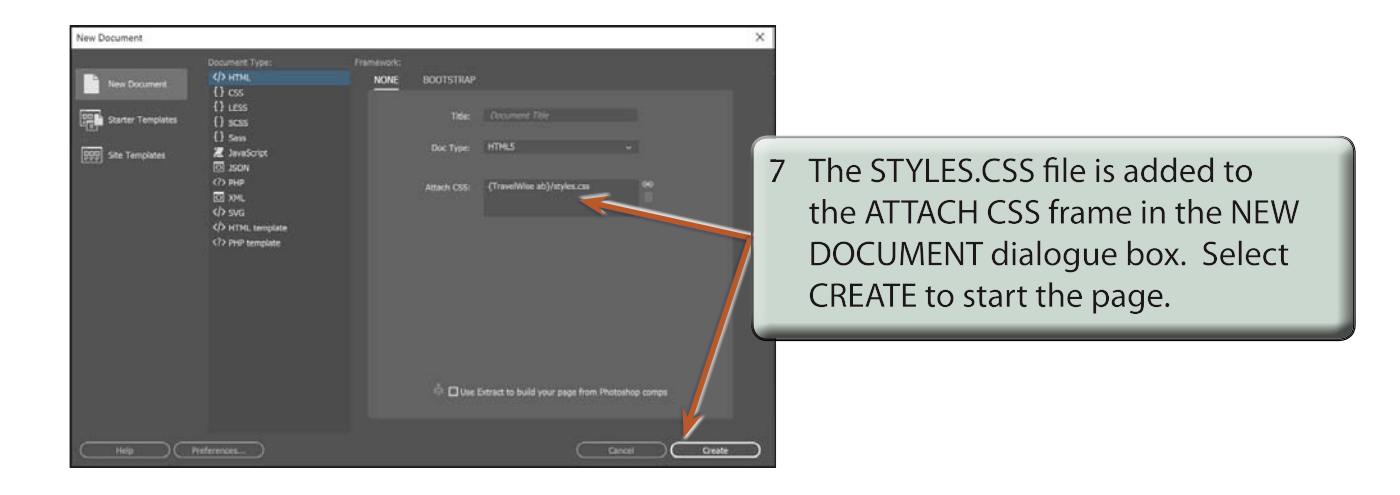

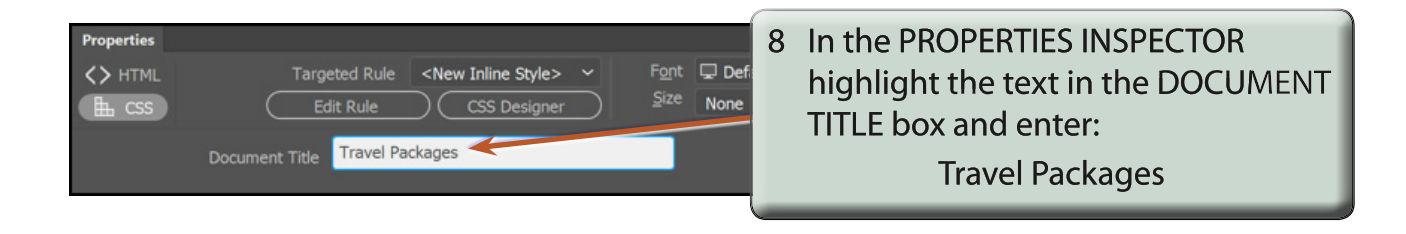

## **Entering the Heading Text**

Some details about the page will be entered above a table.

1 Click in the DOCUMENT WINDOW, check that DESIGN VIEW is selected and enter:

Travel Packages and the set of the set of the set of the set of the set of the set of the set of the set of the set of the set of the set of the set of the set of the set of the set of the set of the set of the set of the

 The following table describes some of the travel packages available through TravelWise. Please contact us if any are of interest to you. <enter>

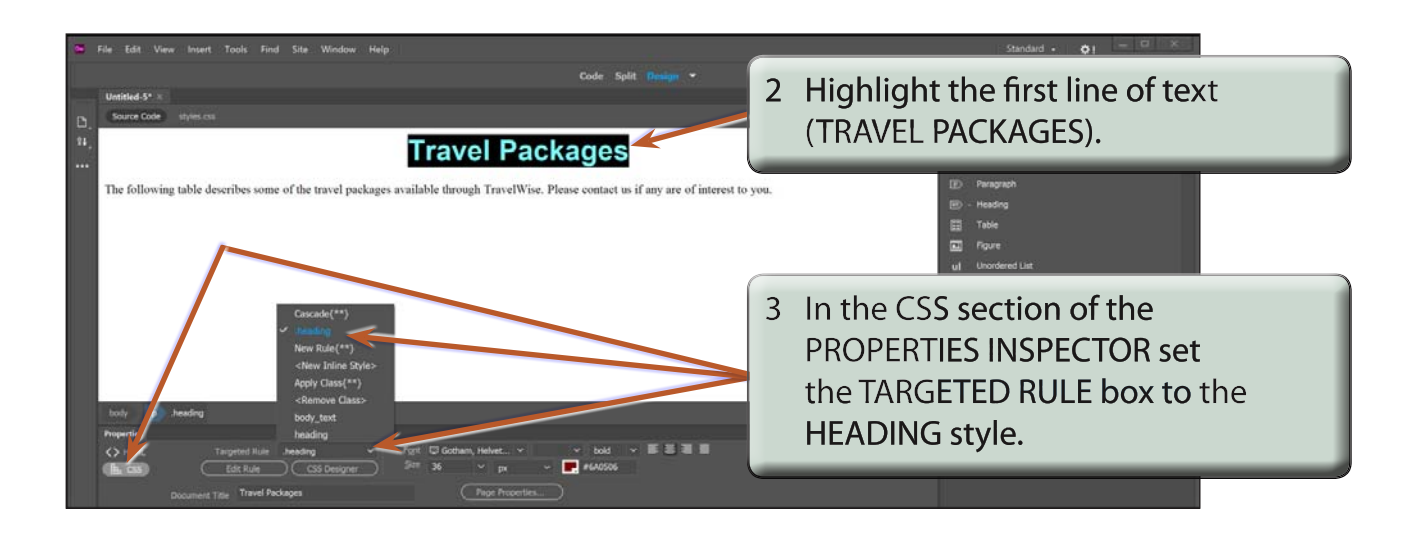

 **NOTE: If the HTML section of the PROPERTIES INSPECTOR is selected, you can use the CLASS box to select the style.**

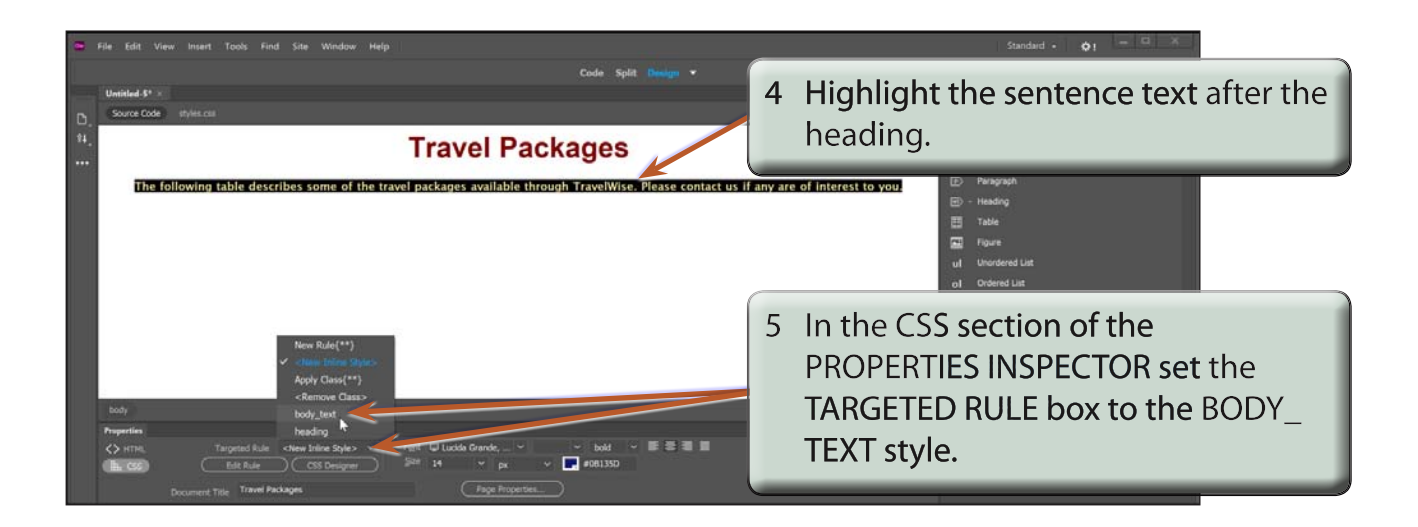

# **Adding a Horizontal Rule**

For simplicity the heading will be separated from the text using a horizontal rule.

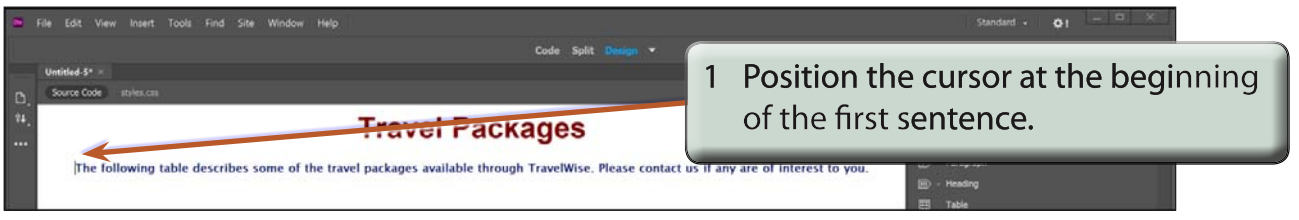

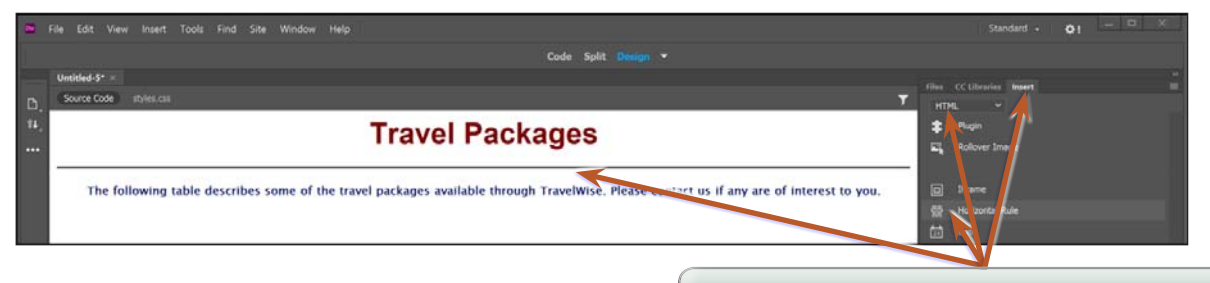

2 Click on the HORIZONTAL RULE button in the HTML tools of the INSERT panel to insert a separating line under the main heading.

3 Save the page in your TRAVELWISE folder as:

packages.html

### **Inserting the Table**

A 3 x 3 table will be required. That is, a table with 3 rows and 3 columns.

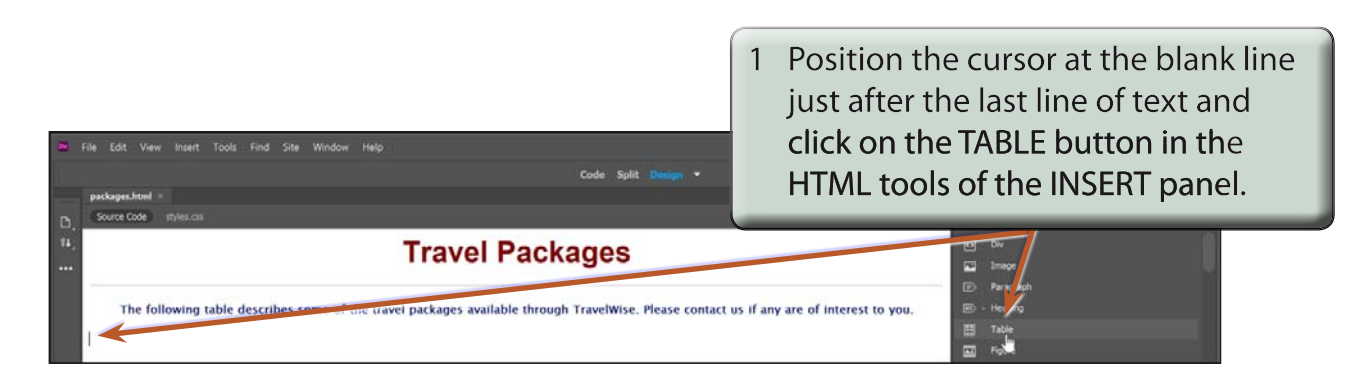